# 实验十二 大数据应用实例——互联网金融大数据平台

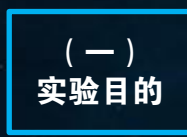

- 1.理解大数据可视化相关图例;
- 2.会使用可视化工具编写大数据可视化模块;
- 3.会执行该程序;
- 4.自行分析执行过程。

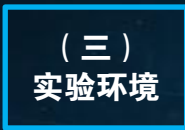

- 1.大数据分析实验平台(FSDP);
- 2.Python 2.7 ;
- 3.django 1.11.10;
- 4.Echart 4.0。

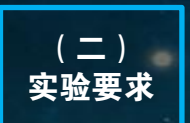

1.基于Python的Django框架和Vue构建可视化平 台架构;

2.基于Echart实现各种常用的可视化图例,包 括:直方图、线图、饼图、地图等。

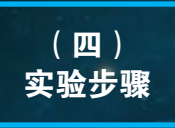

- 1.互联网金融大数据平台简介;
- 2. 使用Django框架构建数据操作子平台;
- 3.使用Echart实现大数据可视化。

## 1、互联网金融大数据平台简介

 平台实现了互联网金融大数据的数据分析以及风 控管理,包括:基本数据的分析及显示,金融平台盈 利、产品和用户相关数据的分析及显示、风控分析及 其结果显示。同时,还实现互联网金融用户分析结果 显示以及用户渠道分析及结果显示:用户特性的分析 显示,包括性别、地域、背景等;完成用户渠道效果 分析。

 该平台可视化实现框架将数据操作代码与可视化 代码分离。数据操作子平台由Python的Django框架构 建仅和数据库交互,提取数据;可视化子平台采用Vue 与Echarts,在浏览器上构建可视化界面;并通过AJAX 方式获取服务器端数据予以显示。

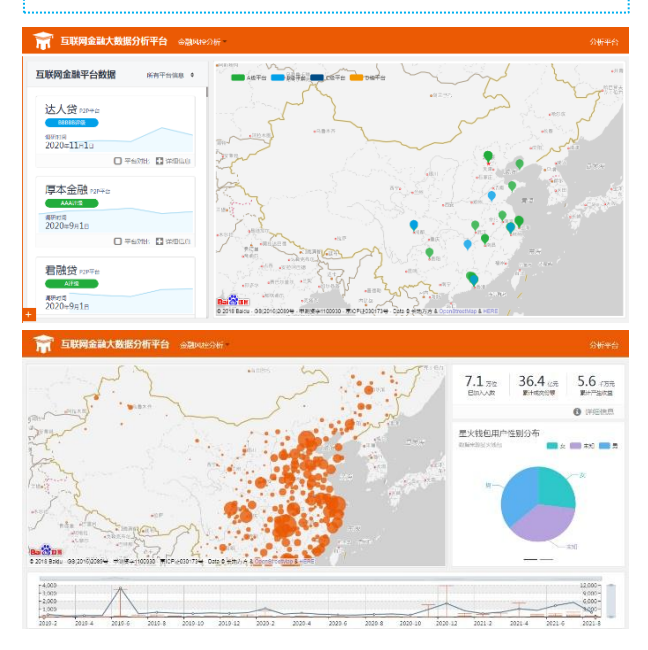

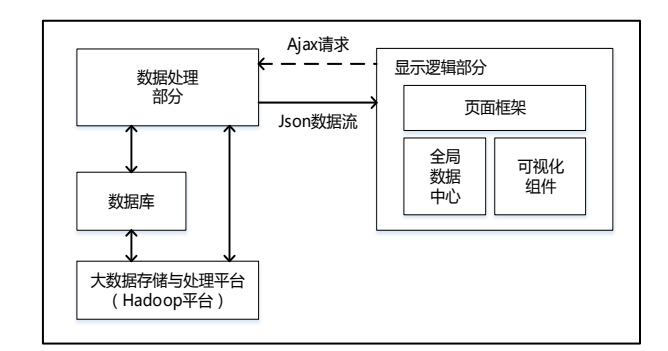

## 互联网金融大数据可视化平台结构图

## 2、使用Django框架构建数据操作子平台

 使用Django框架构建数据操作子平台,主要负责 数据的读取与数据预处理。

▶ (1) 使用django-admin命令新建一个django项目。

[root@fsmanager hadoop\_example]# djangoadmin.py startproject project name

(2) 进入项目目录,然后运行该目录下的manage.py, 执行startapp子命令。(下面的命令已经在项目目录 下则不需要 cd project\_name。)

[root@fsmanager hadoop\_example]# cd project\_ name [root@fsmanager hadoop\_example]# python manage.py startapp app name

# 实验十二 大数据应用实例——互联网金融大数据平台

## ● (3) 创建数据库表 或 更改数据库表或字段。

[root@fsmanager hadoop\_example]# python manage.py makemigrations [root@fsmanager hadoop\_example]# python manage.py migrate

### ● (4) 运行开发服务器。

[root@fsmanager hadoop\_example]# python manage.py runserver

## 3、使用Echart实现大数据可视化

▶ (1) 视化子平台采用Vue与Echarts, 在浏览器上构建 可视化界面,其中Vue文件架构如下。

```
\langlediv id="app"\rangle <div v-html="message"></div>
\langle/div\rangle\langlescript\rangle new Vue({
     el: '#app',
      data: {
         message: '<h1>基本架构</h1>'
      }
   })
\langle/script\rangle
```
(2) Echarts基本形式:Echarts的图形化呈现主要是 通过配置方法来实现的(setOption),首先进行图形配 置,然后对图形标签进行初始化,最后把配置通过方 法(setOption)赋值到初始化图形中。

```
\langlescript type="text/javascript"\rangle //指定图标的配置和数据
 var option = {
    title:{ text:'ECharts 数据统计' },
    tooltip:{},
    legend:{ data:['用户来源'] },
    xAxis:{ 
       data:["Android","IOS","PC","Ohter"]
    },
    yAxis:{},
    series:[{
      name:'访问量',
      type:'line',
      data:[500,200,360,100]
    }]
  };
   //初始化echarts实例
  var myChart = echarts. init ( document.getElementById('chartmain'));
```

```
//使用制定的配置项和数据显示图表
 myChart.setOption(option);
\langle/script\rangle
```
(3) 基本的直方图:主要修改series属性中的type。

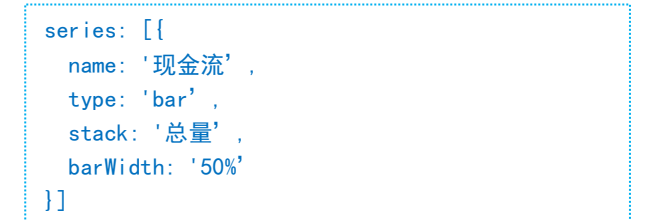

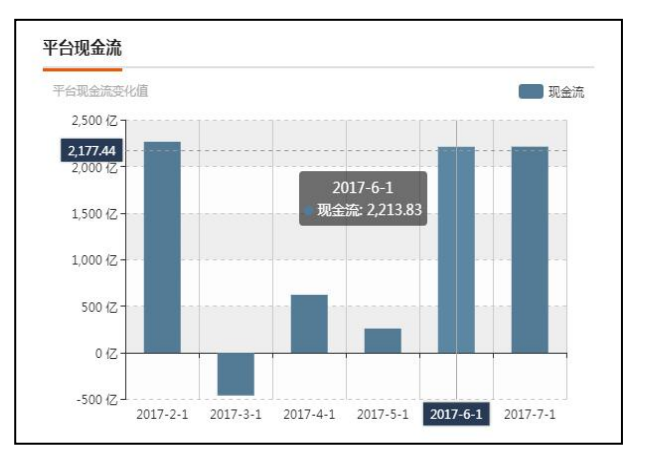

### (4) 基本的饼图:主要修改series属性中的type。

```
series: [{
 name: '用户性别分布',
   type: 'pie',
   radius: '55%', 
  center: ['50%', '60%'], 
  data: this.values.
}]
```
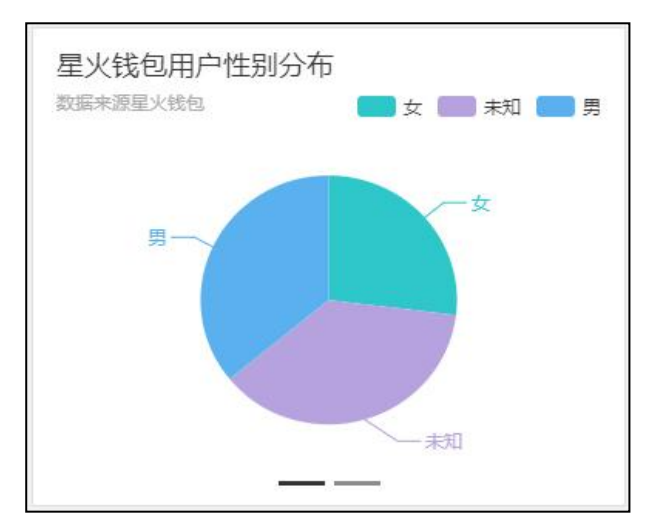